Địa chỉ: Số 60 Hùng Vương, P. Thượng Lý, Q. Hồng Bàng, TP. Hải Phòng - Hotline: 0965 652 199 Website: maydodachaiphong.com - Email: maydodachaiphong@gmail.com

### ⇒ HƯỚNG DÃN SỬ DUNG

Màn hình khi khởi động máy luôn ở màn hình tự động cân bằng.

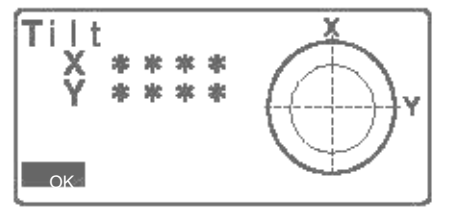

#### 1. Phím mềm vận hành:

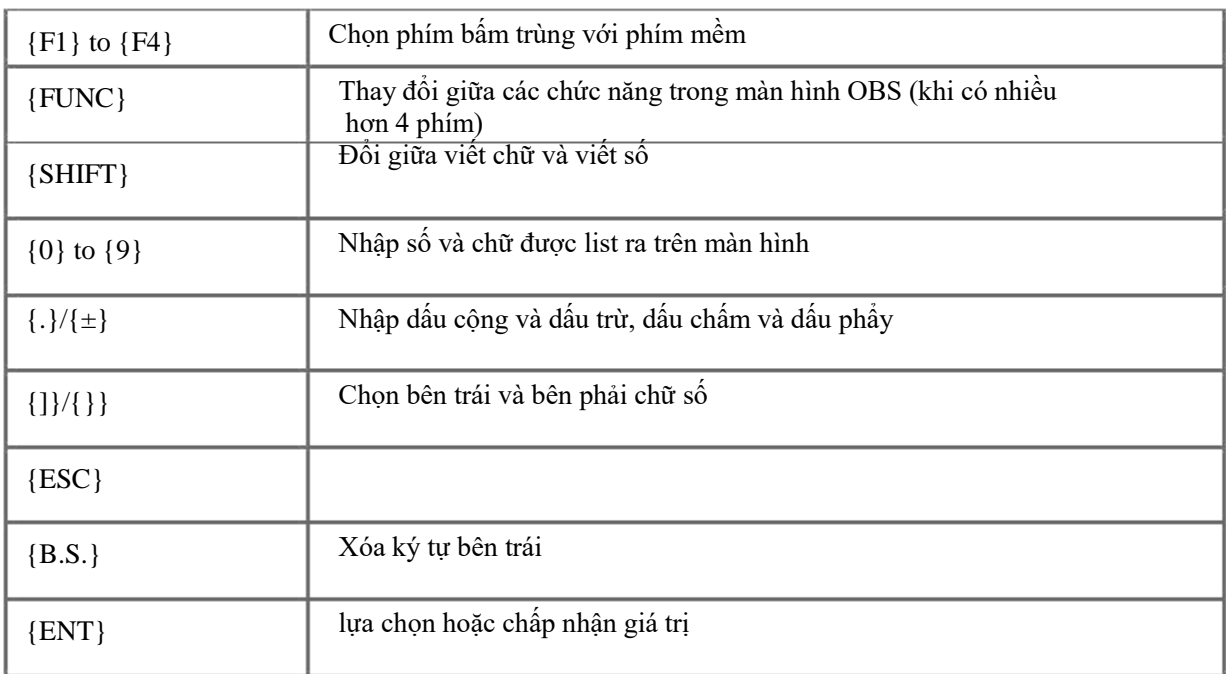

#### 2. Chức năng các phím:

Trang 1(P1):

- F1 (MEAS): Bắt đầu đo.

- F2 (SHV): Chuyển đổi màn hình hiển thị cạnh nghiêng, chênh cao.

#### - F3 (OSET) : Đưa góc bằng (Bàn độ ngang) ban đầu về 0o0'0'' (Ấn 2 lần).

- F4 (COORD) : Chế độ đo tọa độ và giao hội. Ấn phím FUNC để chuyển sang trang 2

Trang 2 (P2):

- F1 (MENU): Chọn các chương trình đo.
- F2 (TILT): Kiểm tra chế độ tự động cân bằng.
- F3 (H-SET): Cài đặt góc ngang ban đầu (Cài đặt phương vị đầu).
- F4 (EDM): Điều chỉnh các thông số và kiểu đo
- Ấn phím FUNC để chuyển sang trang 3

Trang 3 (P3):

- F1 (MLM): Đo khoảng cách giữa hai gương.
- F2 (OFFSET):
- F3 (TOPO): Chế độ đo lưu góc cạnh
- $-F4 (S O)$ : Bố trí điểm

Ấn phím ESC để chuyển từ màn hình hiện tại sang màn hình OBS

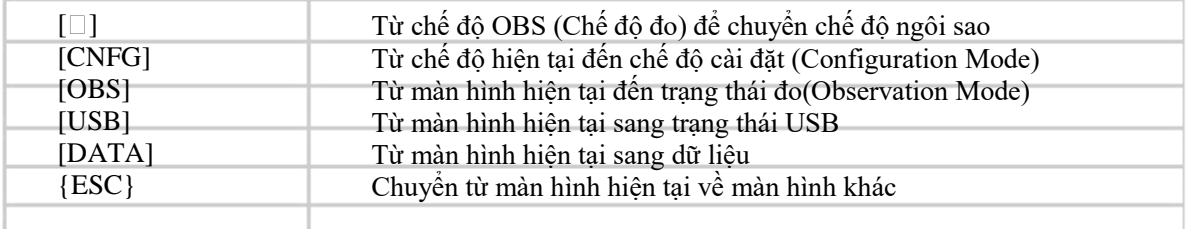

# I. TẠO JOB CÔNG VIỆC

Từ màn hình cơ bản

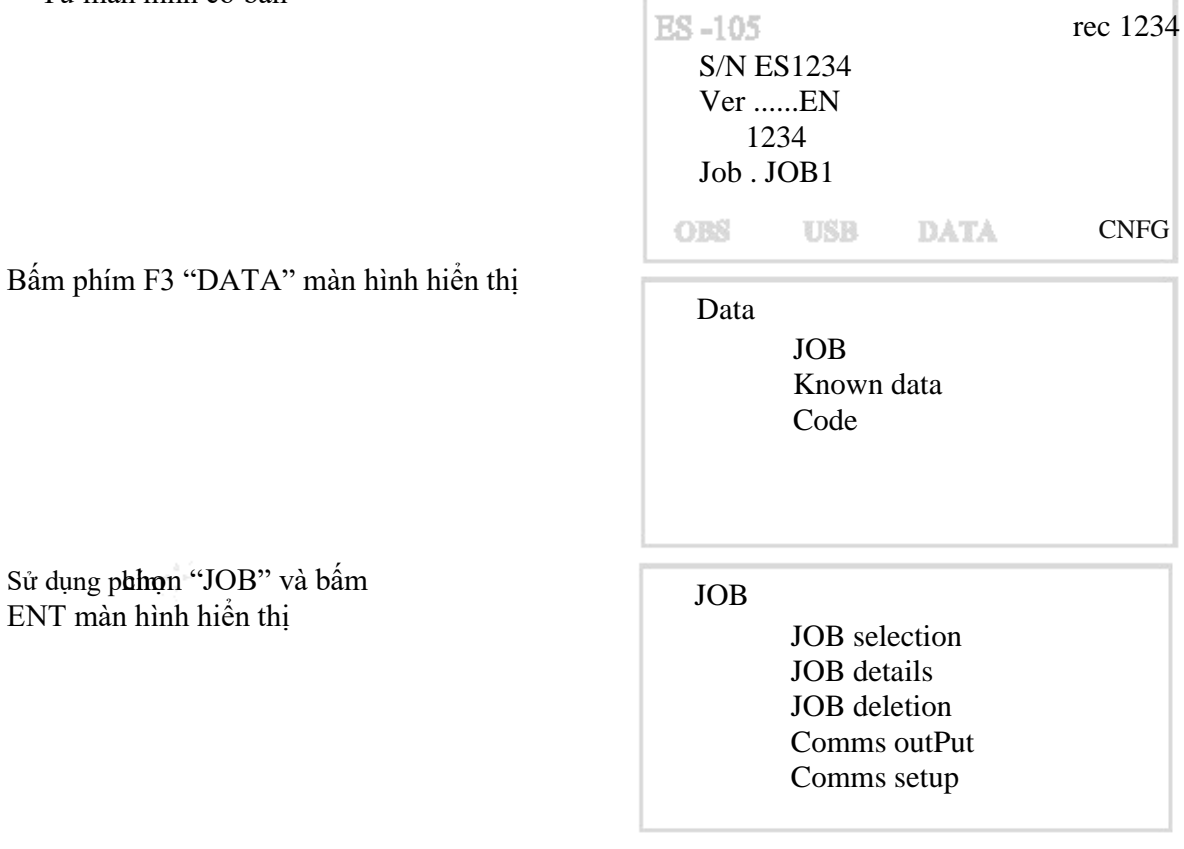

## Sử dụng phim "JOB selection"<br>  $\begin{array}{c|c}\n\downarrow & \downarrow & \downarrow \\
\downarrow & \downarrow & \downarrow \\
\downarrow & \downarrow & \downarrow \\
\downarrow & \downarrow & \downarrow \\
\downarrow & \downarrow & \downarrow \\
\downarrow & \downarrow & \downarrow \\
\downarrow & \downarrow & \downarrow \\
\downarrow & \downarrow & \downarrow \\
\downarrow & \downarrow & \downarrow \\
\downarrow & \downarrow & \downarrow \\
\downarrow & \downarrow & \downarrow \\
\downarrow & \downarrow & \downarrow \\
\downarrow & \downarrow & \downarrow \\
\downarrow & \downarrow & \downarrow \\
\downarrow & \downarrow & \downarrow \\$ và bấm ENT màn hình hiển thị

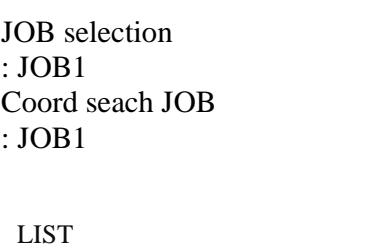

Bấm F1 "LIST" , màn hình hiển thị, sau đó sử 돌 dụng phím chọn JOB mới (Vd: JOB2),

 bấm ENT, màn hình sẽ thoát ra màn hình ở bước trên.

Sau đó sử dụn**g hphím J**OB1 ở trườn Tomas trườn Hoan Tomas số thuộc Hoan Tomas Sau Tomas Sau Tomas S "Coord seach JOB", bấm F1 "LIST" và chọn JOB2, bấm ENT, bấm ENT.

Lúc này màn hình sẽ hiển thị

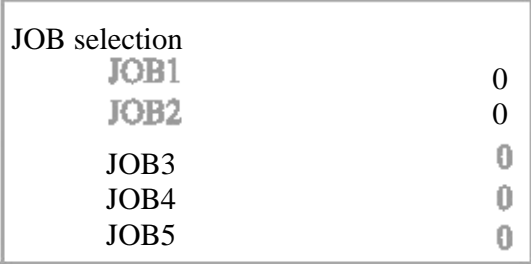

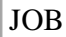

JOB selection JOB details JOB deletion Comms outPut Comms setup

JOB details

JOB name

JOB<sub>2</sub>

SCALE: 1.00000000

OK

JOB details JOB name

**HAI** 

SCALE: 1.00000000

OK

JOB

JOB details JOB deletion Comms outPut Comms setup

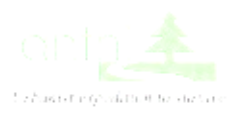

Sử dụng phímchọn "JOB details" và bấm ENT màn hình hiển thị

Sử dụng phím "SHIFT" (chuyển dạng chữ hoa, chữ thường, và số) và phím "B.S."(xóa ký tự) để đổi tên JOB (VD: đối tên JOB2 thành HOANG) và bấm ENT

Lúc này màn hình hiển thị JOB selection

#### Bấm phím ESC để thoát ra màn hình cơ bản

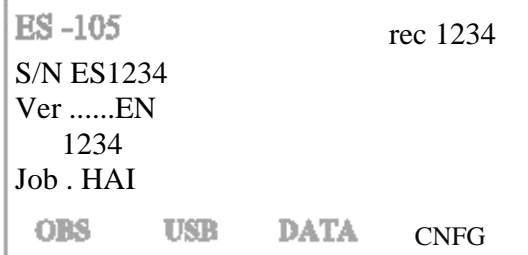

OBS ppm  $\theta$ HD. 4.206m ZA 84 44'14" HA-R 341°59'26" P1 MEAS SHV OSET COORD

Bấm phím F1 "OBS" để vào chương trình đo, màn hình hiển thị (gọi là màn hình OBS)

II. CÀI ĐẶT CHẾ ĐỘ ĐO CẠNH Từ trang 1 của màn hình OBS bấm F4 "COORD", màn hình hiển thị Coord.

EDM

PC

Guide light

Illum.hold

Reflector

Occ.Orien. **Observation** EDM

 Sử dụng phímchọn "EDM" và bấm ENT màn hình hiển thị:

\* Mode là chế độ đo cạnh:

+ Fine "s" : đo tinh và đo đơn

- + Radid "r" : đo nhanh và đo lặp
- + Radid "s" : đo nhanh và đo đơn
- + Tracking : đo đuổi
- + Fine "r" : đo tinh và đo lặp

+ Fine AVG : đo tinh và lấy giá trị trung bình

\* Reflector là chế độ đo sử dụng gương hoặc đo laser

+ Prism : đo sử dụng gương

- + N-Prism: đo laser
- \* PC là hằng số gương

 Sử dụng phímđể chuyển sang trang tiếp theo, màn hình hiển thị:

+ TemP. : nhiệt độ

+ Pres. : áp suất

 + ppm : số cải chính (máy tự động tính khi nhập nhiệt độ và áp suất)

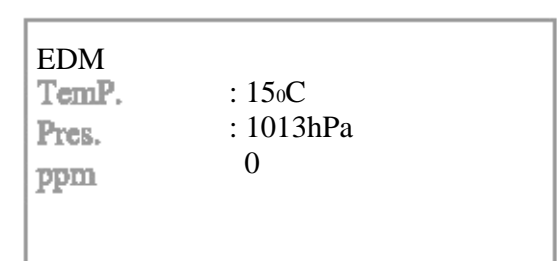

: Fine "s" : Prism  $\Omega$ : Guide 1

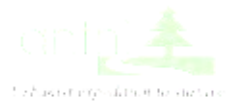

Sau khi cài đặt xong bấm ESC 2 lần để thoát ra trang 1 của màn hình OBS

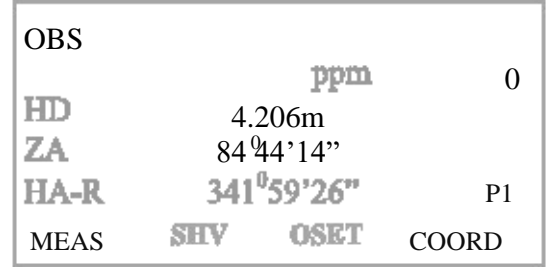

# III. CHẾ ĐỘ ĐO CẠNH KHÔNG LƯU BỘ NHỚ

Bắt mục tiêu vào điểm thứ nhất, sau đó từ trang 1 của màn hình OBS , ấn 2 lần F3 "OSET" để OSET cho góc bằng HA-R về  $000'00"$ 

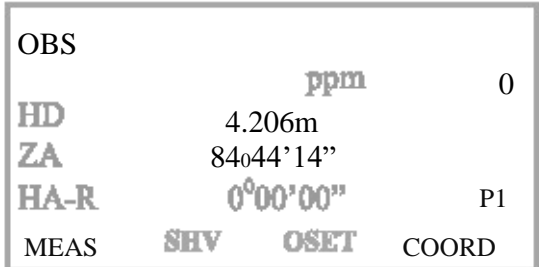

Góc tại HA-R chính là góc cần xác định

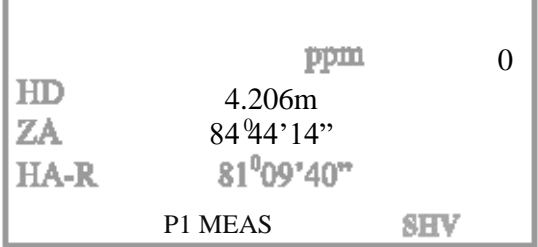

Bắt mục tiêu , sau đó bấm phím

Nếu muốn hiển thị cạnh nghiêng , bấm F2

hoặc F1 "MEAS" để đo cạnh màn hình hiển thị:

HD là cạnh ngang

"SHV" màn hình sẽ hiển thị :

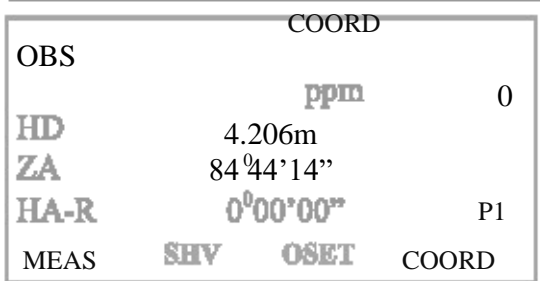

OBS ppm SD-4.224m  $HD$ 4.206m VD  $0.387m$ MEAS **SHV OSET** COORD

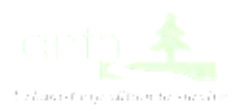

0

P1

# IV. CHẾ ĐỘ ĐO KHOẢNG CÁCH GIÁN TIẾP

Từ trang 1 của màn hình OBS bấm phím "FUCN" để chuyển sang trang 3, màn hình hiển thị

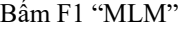

Sử dụng phímđề chọn MLM, bầm<br>ENT, màn hình hiển thị: Occ.Orien.

Ngắm điểm thứ nhất, bấm F3 "MEAS" Màn hình hiển thị

Bấm F2 "REC" màn hình hiển thị: Tọa độ điểm thứ nhất: N, E, Z Chiều cao gương : HR Mã điểm : CD

Số thứ tự điểm : PT (Sử dụng phímđể chuyển sang trang 2 màn hình sẽ hiển thị PT)

Bấm F4 "OK" màn hình hiển thị:

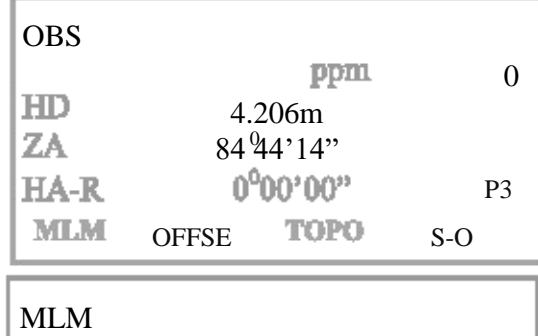

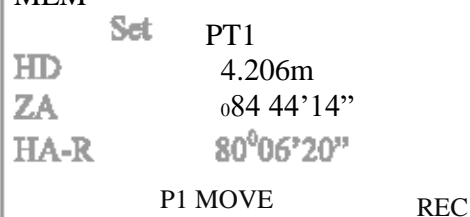

MLM

MLM

MLM

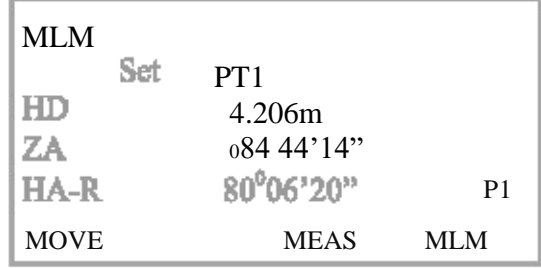

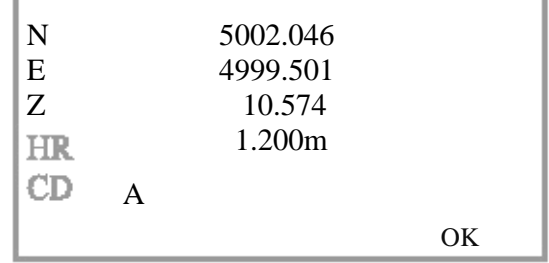

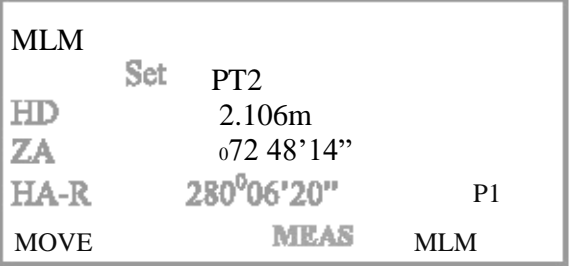

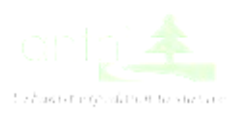

Ngắm mục tiêu thứ 2, bấm F4 " MLM" , màn hình hiển thị: (Xác định được khoảng cách gián tiếp giữa 2 điểm)

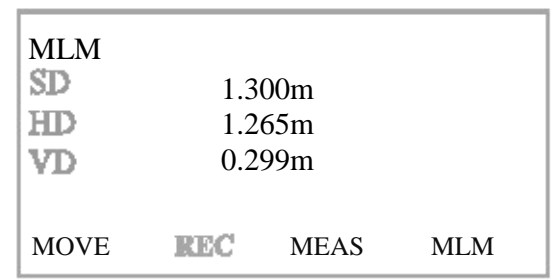

# V. CHẾ ĐỘ ĐO CHÊNH CAO GIÁN TIẾP

÷

Từ trang 1 của màn hình OBS, ấn phím "FUNC" chuyển sang trang 2, màn hình hiển thị:

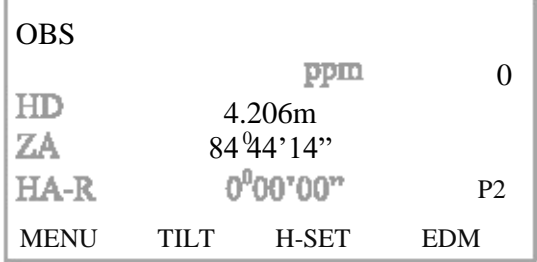

Bấm F1 "MENU" , sử dụng phím

chọn REM, màn hình hiển thị:

Bấm Enter, màn hình hiển thị

REM Area calc. S-O Line S-O Arc P-Project PT to line

REM Occ.Orien. REM

Sử dụng phím màn hình hiển thị:

 $\mathbb{R}^{\mathbb{Z}}$ chọn REM, bấm ENT,

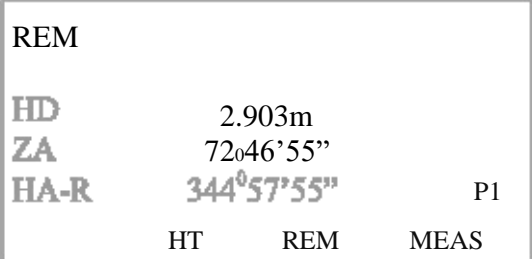

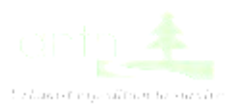

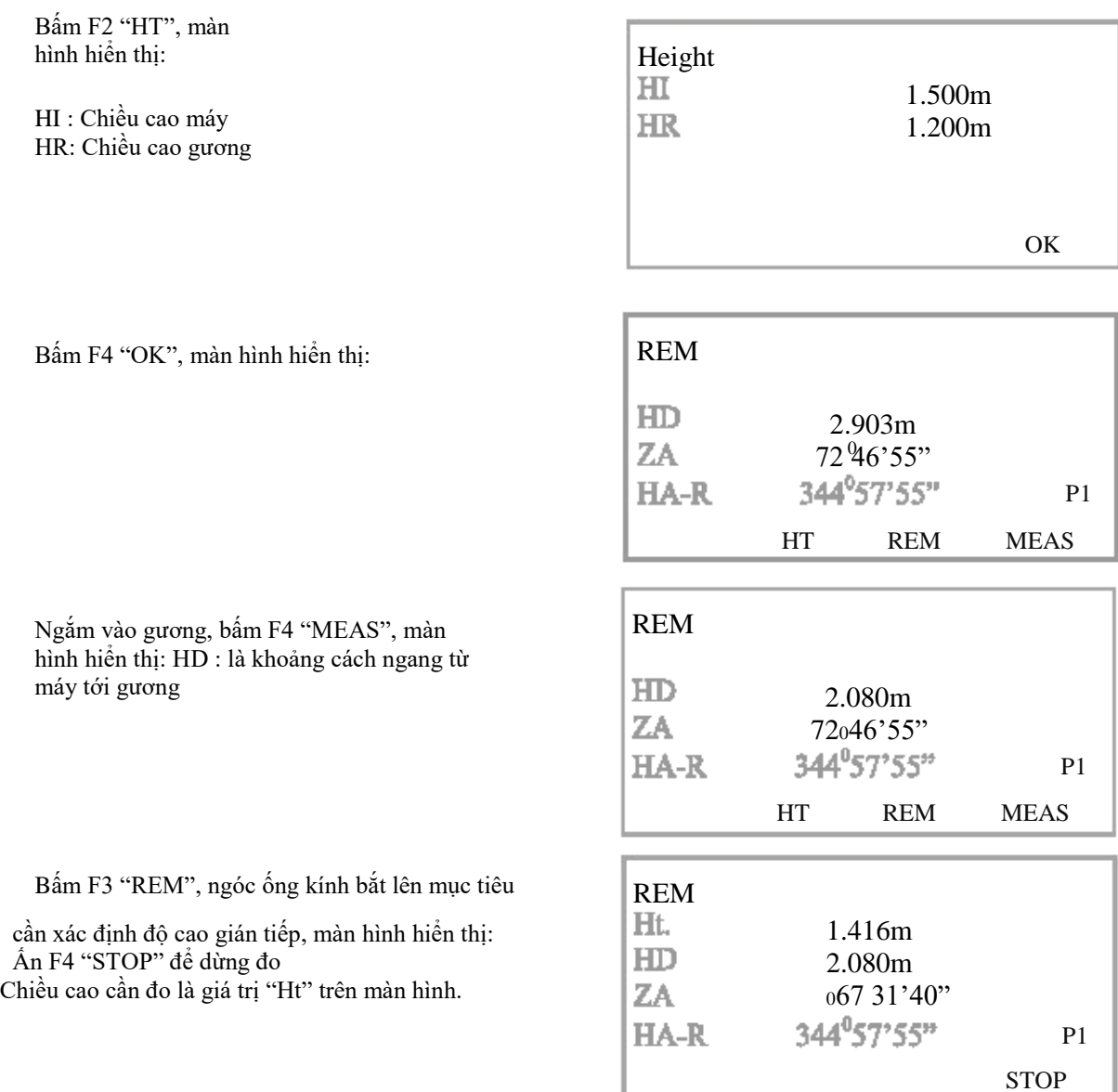

## VI. CHẾ ĐỘ ĐO GIAO HỘI NGHỊCH VÀ ĐO CHI TIẾT SAU KHI GIAO HỘI ĐƯỢC TỌA ĐỘ ĐIỀM ĐỨNG MÁY

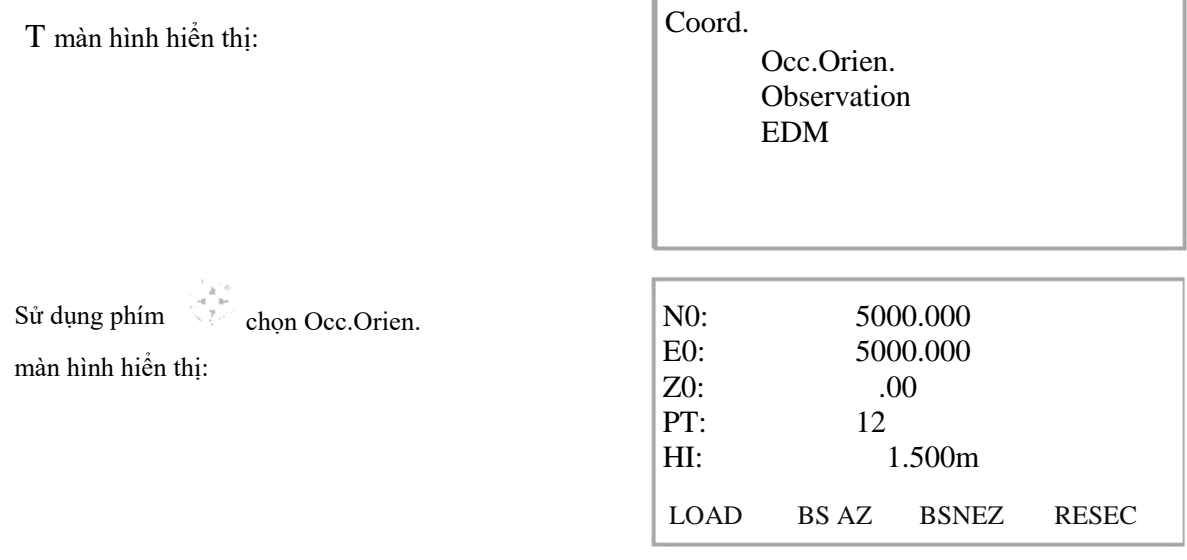

f.

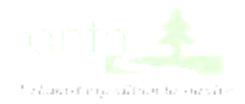

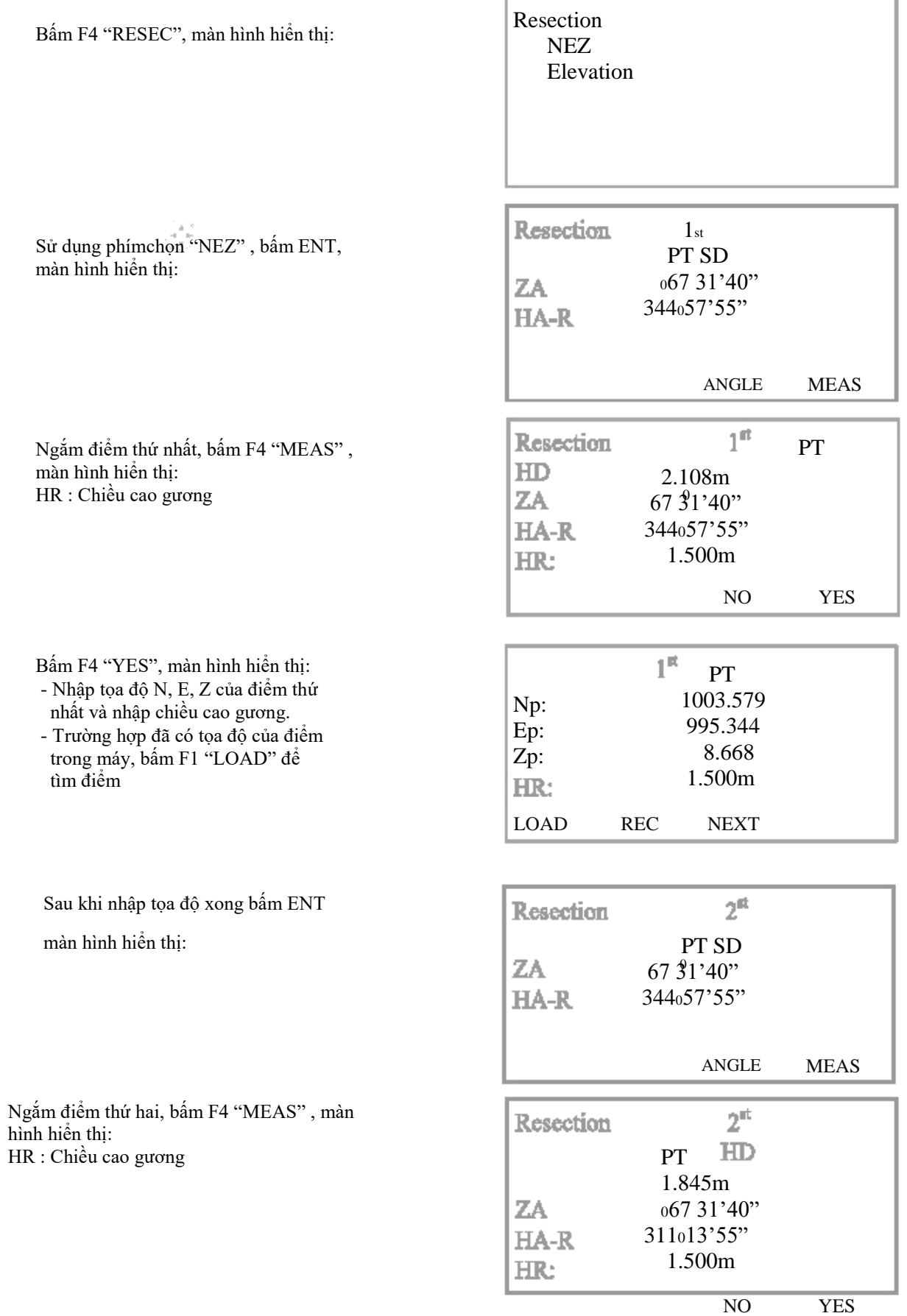

Î.

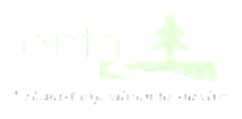

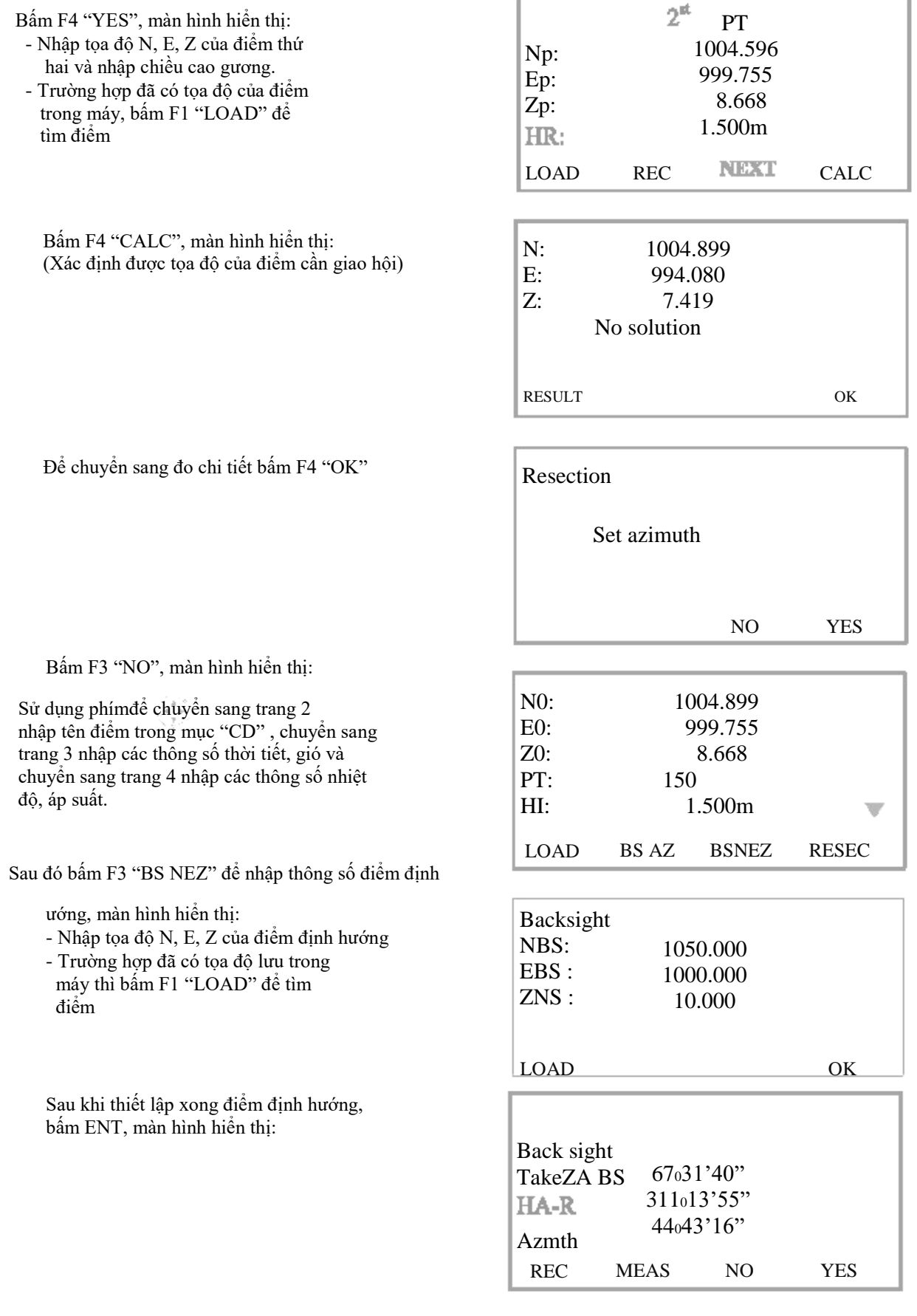

×

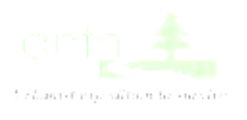

Ngắm điểm định hướng, bấm F2 "MEAS màn hình hiển thị:

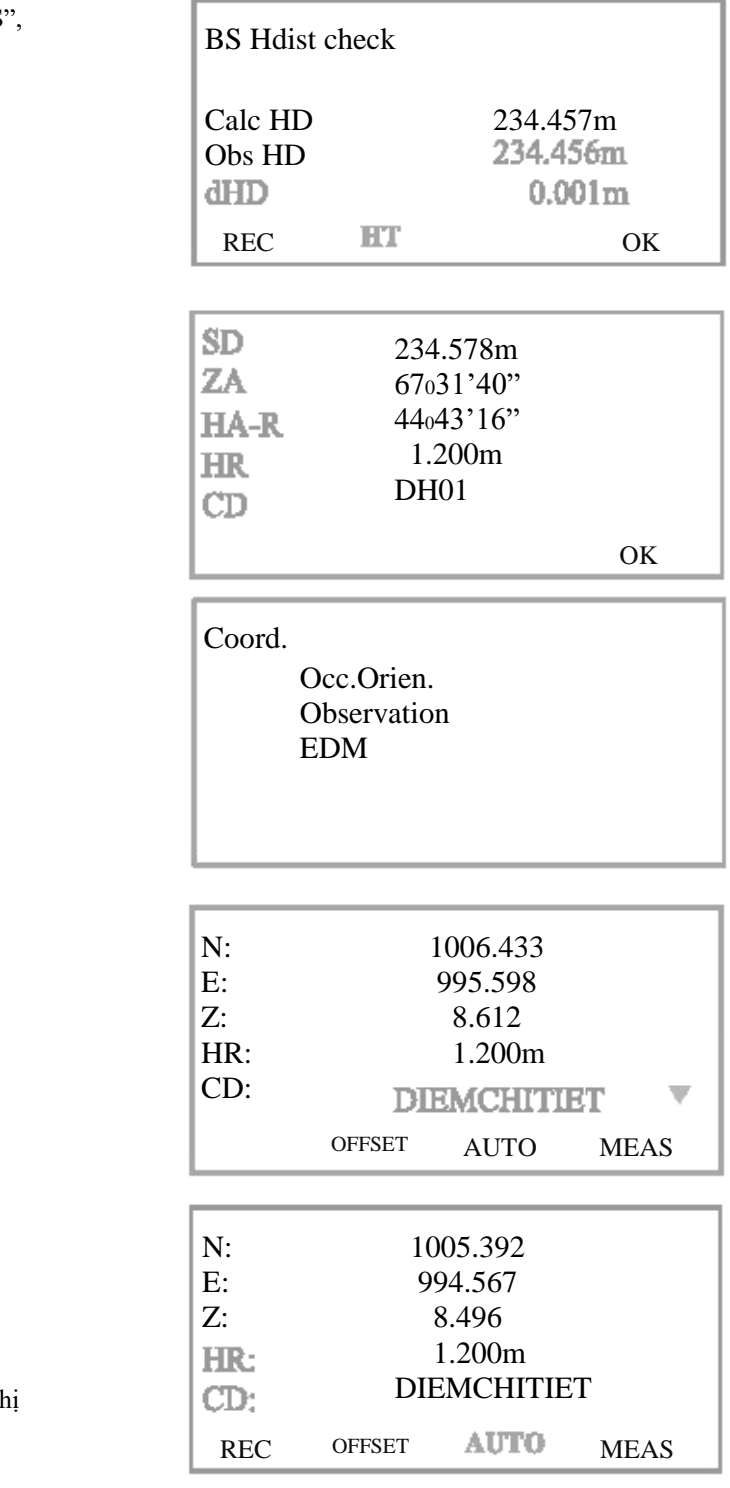

Bấm F1 "REC" màn hình hiển thị:

CD: tên điểm

Sử dụng phímđể chuyển sang trang 2 có số thứ tự điểm hiển thị ở "PT"

Bấm F4 "OK" màn hình hiển thị

Sử dụng phímchọn "Observation",

bấm ENT màn hình hiển thị:

HR:Chiề cao gương

CD: Tên điểm

PT: số thứ tự điểm (Sử dụng phímđể chuyển sang trang 2 có số thứ tự điểm hiển thị ở "PT") Ấn REC để ghi nhớ điểm đo

Các điểm chi tiết tiếp theo đo tương tự…

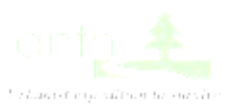

# VII. CHẾ ĐỘ ĐO GÓC CẠNH LƯU DỮ LIỆU VÀO BỘ NHỚ MÁY

Từ trang 1 của màn hình OBS bấm phím "FUCN" để chuyển sang trang 3, màn hình hiển thị:

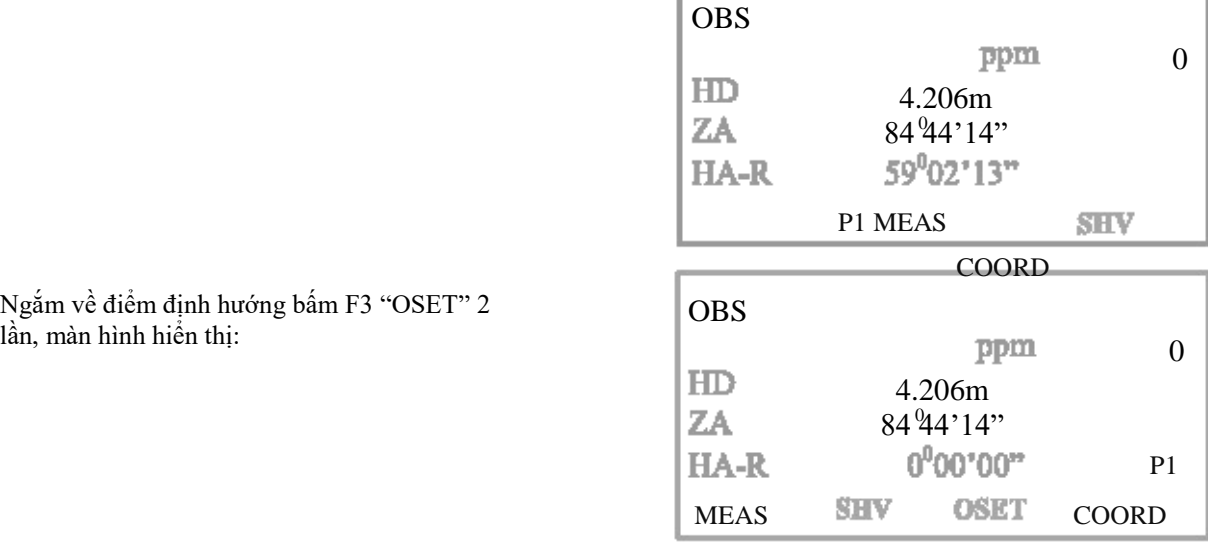

Từ trang 1 của màn hình OBS bấm phím "FUCN" để chuyển sang trang 3, màn hình hiển thị:

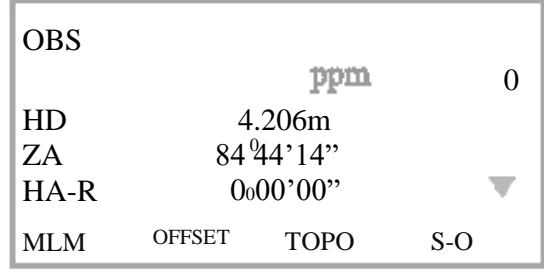

Bấm F3 "TOPO" màn hình hiển thị:

Sử dụng phímchọn "Dist data", bấm ENT, màn hình hiển thị:

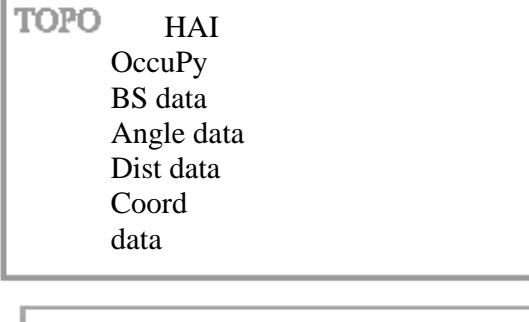

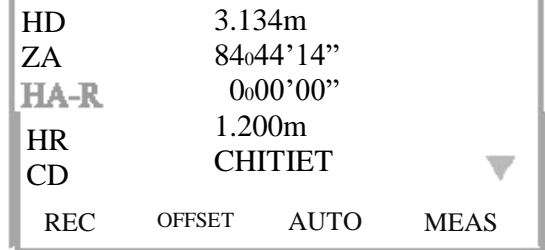

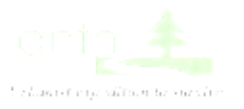

 Ngắm tới điểm chi tiết bấm F4 "MEAS", màn hình hiển thị:

Sau đó bấm F1 "REC" để lưu điểm đo và ngắm tới các điểm chi tiết tiếp theo tiến hành thao tác đo tương tự

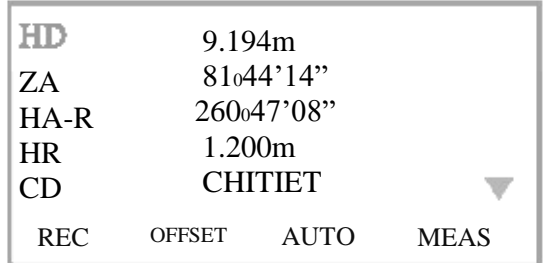

## VIII. ĐO TOA ĐỒ CÁC ĐIỂM CHI TIẾT

Từ trang 1 của màn hình OBS bấm phím "FUCN" để chuyển sang trang 3, màn hình hiển thị:

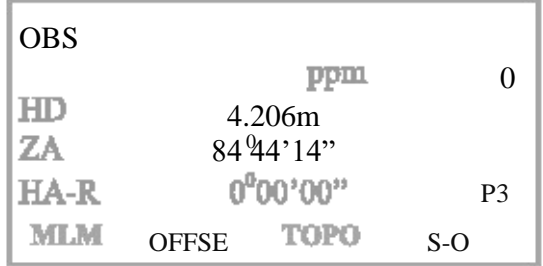

Bấm F3 "TOPO", màn hình hiển thị:  $\begin{bmatrix} TOPO & HAI \end{bmatrix}$ 

OccuPy BS data Angle data Dist data Coord data

Sử dụng phímchọn "OccuPy", bấm ENT để khai báo trạm máy mới Nhập tọa độ N, E, Z của điểm đặt máy Nhập PT (số thứ tự) điểm đặt máy

HAI

Nhập HI (chiều cao máy Sử dụng phím  $\frac{1}{2}$  để chuyển <sub>C</sub>empy trang 2 nhập

tên điểm trong mục "CD" , chuyển sang trang 3 nhập các thông số thời tiết, gió và chuyển sang trang 4 nhập các thông số nhiệt độ, áp suất.

Sau khi khai báo xong thông số điểm đặt máy, bấm F4 "OK", màn hình hiển thị:

Sử dụng phímchọn "BS data", bấm ENT để khai báo điểm định hướng mới, màn hình hiển thị:

**TOPO** 

BS data Angle data Dist data Coord data

TOPO/Back sight AngleCoord

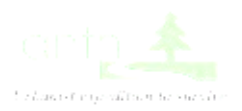

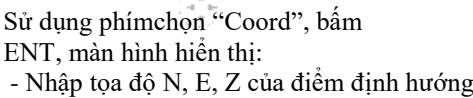

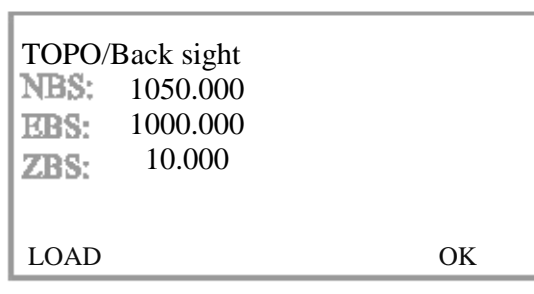

Sau khi thiết lập xong điểm định hướng, Sau khi thiết lạp xong điểm định hưởng,<br>
TOPO/Back sight<br>
T<sub>aba</sub> PS

Take BS  $ZA = 67<sub>0</sub>31'40"$ HA-R311013'55" Azmth<sup>0000'00"</sup> REC

Ngắm chính xác vào điểm định hướng, bấm F1 "REC", màn hình hiển thị:

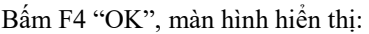

Sử dụng phím chọn "Coord data", bấm ENT để vào đo các điểm chi tiết,

màn hình hiển thị:

Bấm F4 "MEAS" hoặc phímđể đo chi tiết:

- Nhập chiều cao gương HR
- Nhập mã điểm CD

 - Số thứ tự điểm PT được hiển thị ở trang 2 Sau đó bấm F1 "REC" để ghi nhớ điểm đo chi tiết

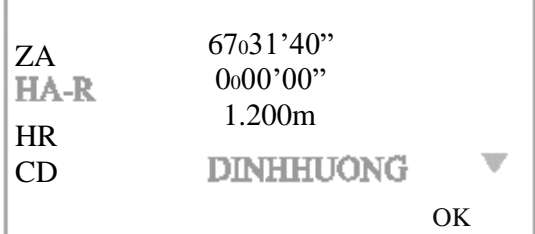

**TOPO**  HAI OccuPy BS data Angle data Dist data Coord data

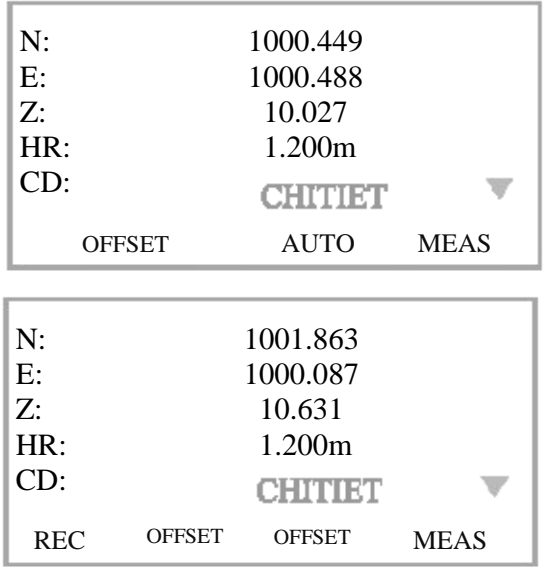

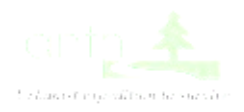

Ngắm tới các mục tiêu tiếp theo và đo chi tiết (Lưu ý: khi đo cần bấm REC để nhớ các điểm đo)

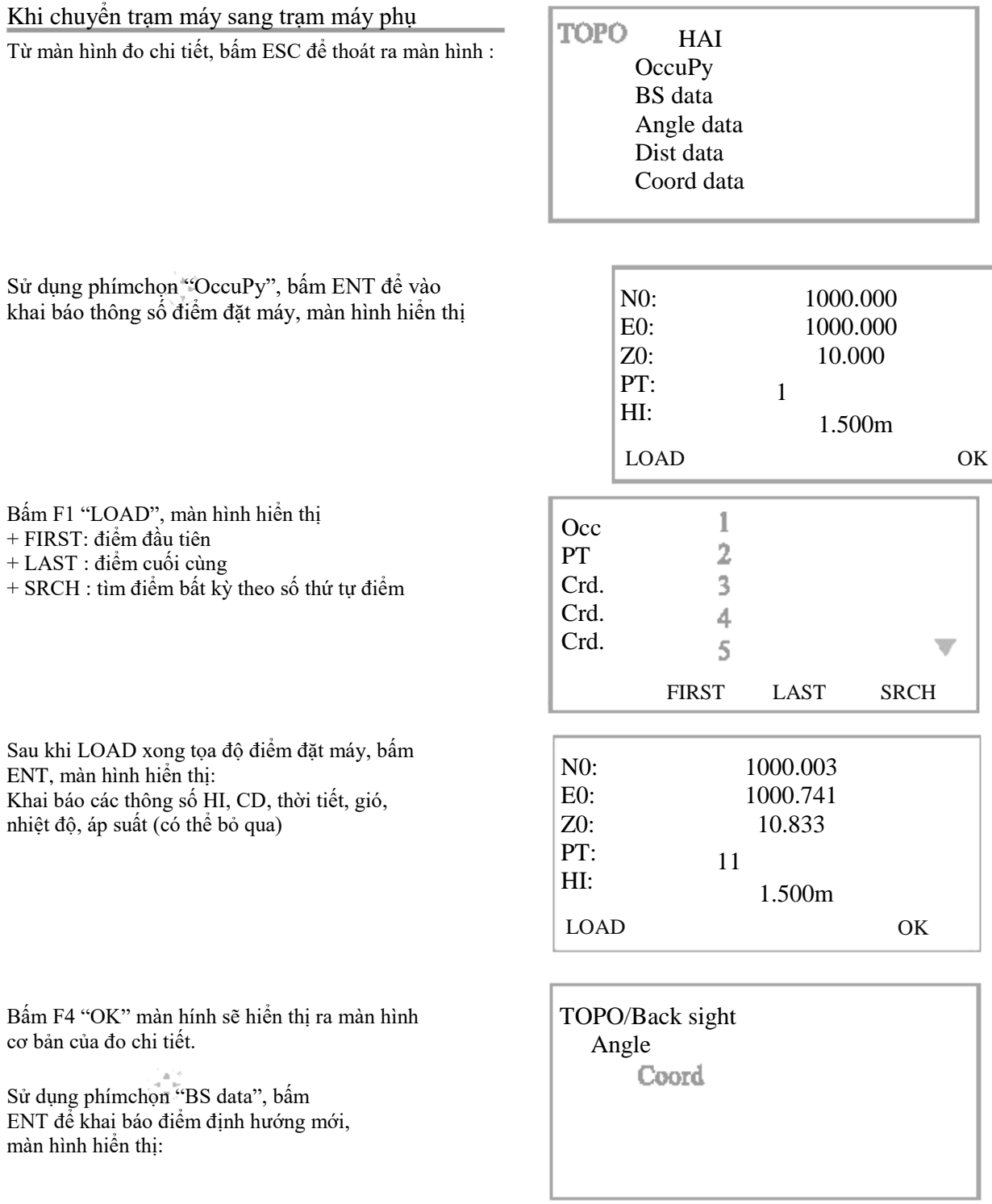

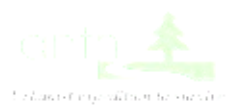

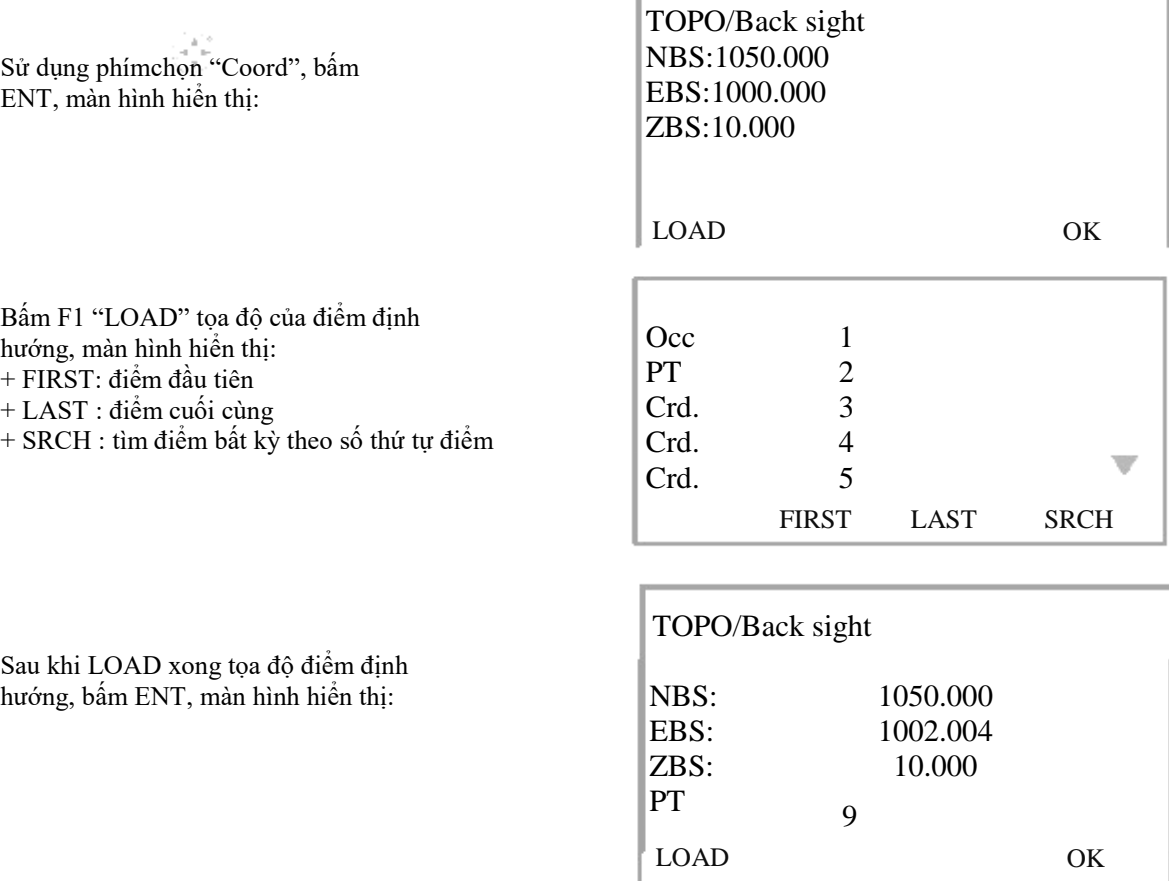

Bấm F4 "OK", màn hình hiển thị: TOPO/Back sight

Ngắm chuẩn tới điểm định hướng, bấm F1 "REC", màn hình hiển thị: + Nhập chiều cao gương HR, tên điểm CD, số thứ tự PT được hiển thị ở trang 2

Bấm F4 "OK" màn hình hiển thị :

+ Sử dụng phímchọn "Coord data", bấm ENT, tiến hành các thao tác đo chi tiết như đã trình bày ở mục trước.

Take BS  $ZA$  67031'40" HA-R311013'55" Azmth<sup>44</sup>043'16" REC

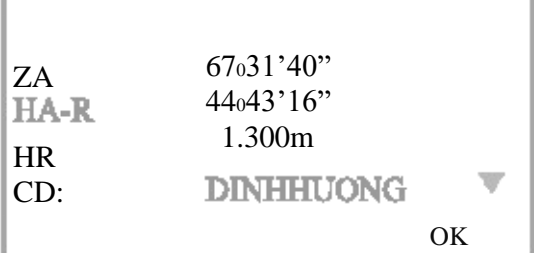

**TOPO**  HAI OccuPy BS data Angle data Dist data Coord data

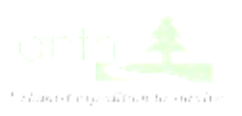

# IX. CHUYỂN TỌA ĐỘ THIẾT KẾ RA THỰC ĐỊA

Từ trang 1 của màn hình OBS bấm phím "FUCN" để chuyển sang trang 3, màn hình hiển thị:

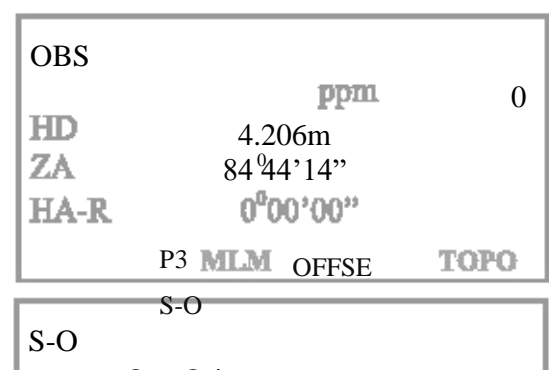

S-O data **Observation** 

EDM

Bấm F4 "S - O", màn hình hiển thị:  $\qquad \qquad$  Occ.Orien.

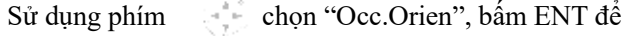

khai báo điểm đặt máy mới, màn hình hiển thị:

- Nhập tọa độ N, E, Z của điểm đặt máy (hoặc LOAD tọa độ điểm đặt máy trong trường hợp đã có tọa độ của điểm đặt máy trong bộ nhớ máy).
- Nhập PT (số thứ tự) điểm đặt máy
- Nhập HI (chiều cao máy)

 Sử dụng phímđể chuyển sang trang 2 nhập tên điểm trong mục "CD" , chuyển sang trang 3 nhập các thông số thời tiết, gió và chuyển sang trang 4 nhập các thông số nhiệt độ, áp suất.

 Sau khi khai báo xong thông số điểm đặt máy, bấm F3 "BS NEZ", màn hình hiển thị:

+ Nhập tọa độ N, E, Z của điểm định hướng (hoặc LOAD tọa độ điểm định hướng trong trường hợp đã có tọa độ của điểm định hướng trong bộ nhớ máy).

Bấm F4 "OK", màn hình hiển thị:

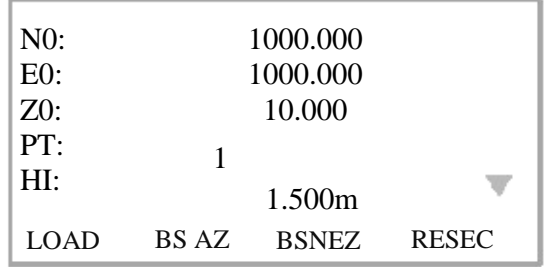

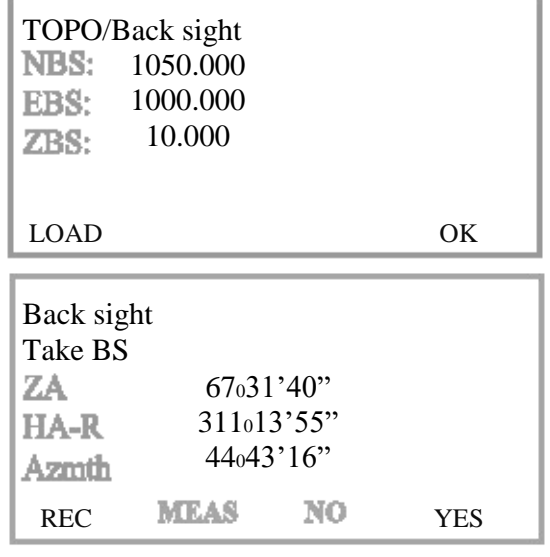

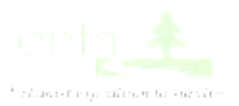

Ngắm điểm định hướng, bấm F2 "MEAS", màn hình hiển thị:

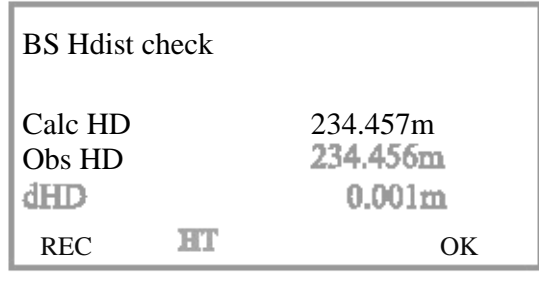

Bấm F1 "REC" màn hình hiển thị:

CD: tên điểm

Sử dụng phímđể chuyển sang trang 2 có số thứ tự điểm hiển thị ở "PT"

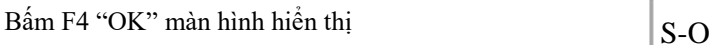

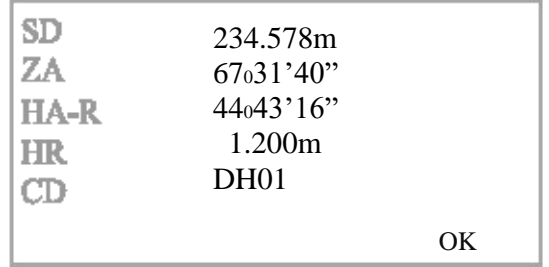

Occ.Orien.  $S - O$  data Observation EDM

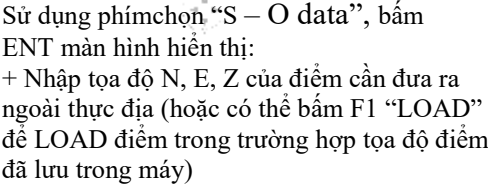

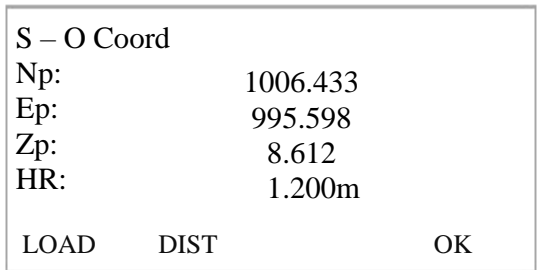

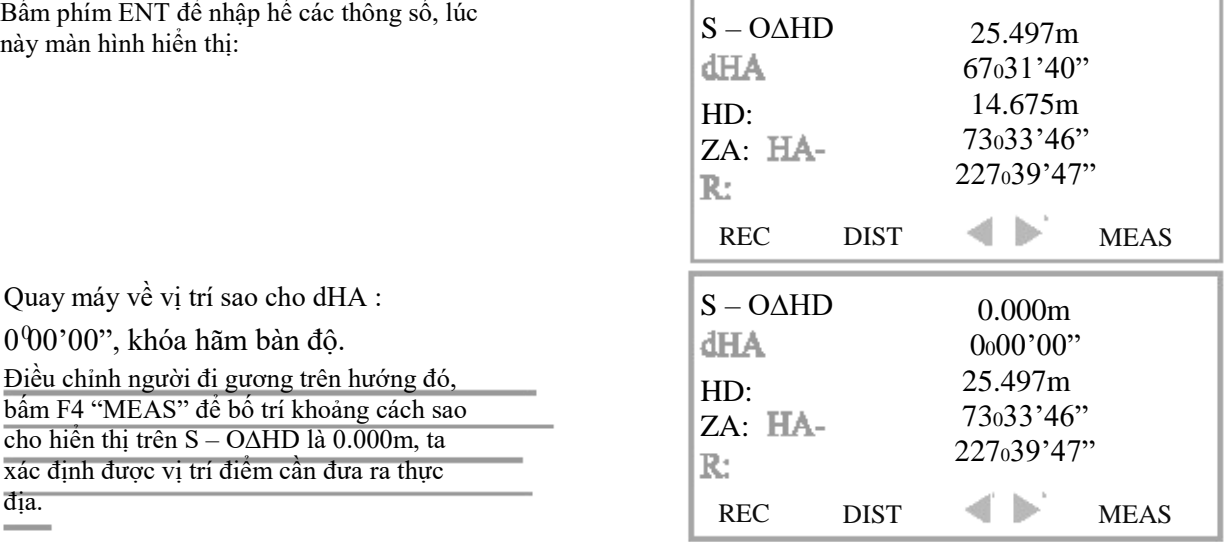

Quay máy về vị trí sao cho dHA : 0<sup>0</sup>00'00", khóa hãm bàn độ. Điều chỉnh người đi gương trên hướng đó, bấm F4 "MEAS" để bố trí khoảng cách sao cho hiển thị trên S – O∆HD là 0.000m, ta xác định được vị trí điểm cần đưa ra thực

địa.

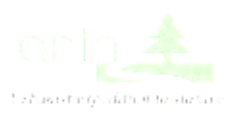

Ngoài ra khi cắm điểm, ta có thể bấm F3

∢ ⊳

Màn hình sẽ hiển thị:

+ Hướng của mũi tên sẽ giúp ta xác định được hướng cần quay máy (L: trái, R: phải) và hướng điều chỉnh khoảng cách của người đi gương ( Back: lùi về sau, Fwrd : tiến về phía trước) Sau khi xác định được vị trí điểm cần đưa ra thực địa, ta bấm F1 "REC" và bấm ENT để tiến hanhfthao tác nhập tọa độ và bố trí các điểm tiếp theo…

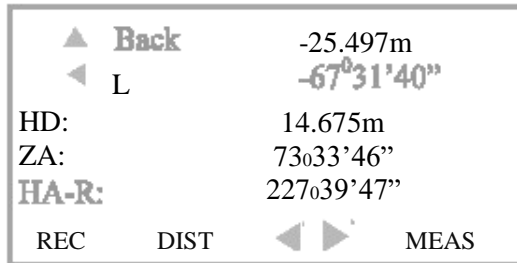

# X. TÍNH DIỆN TÍCH

Từ trang 1 của màn hình OBS, ấn phím "FUNC" chuyển sang trang 2, màn hình hiển thị:

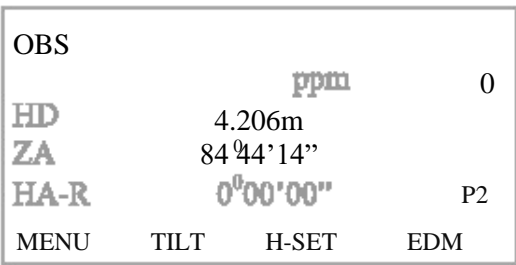

Bấm F1 "MENU" , sử dụng phím chọn "Area calc." , bấm ENT, màn hình hiển thị:

Sử dụng phámon "Area Sử dụng ph**é m**pn "Area<br>calculation.", bấm ENT, màn hình hiển  $\begin{bmatrix} 01: \\ 02: \end{bmatrix}$ thi:

Area calculation

Area calculation Occ.Orien.

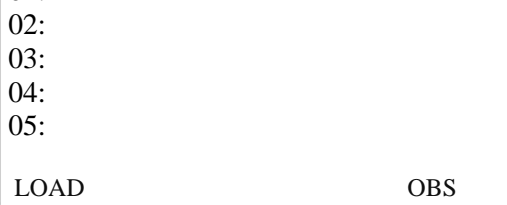

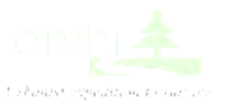

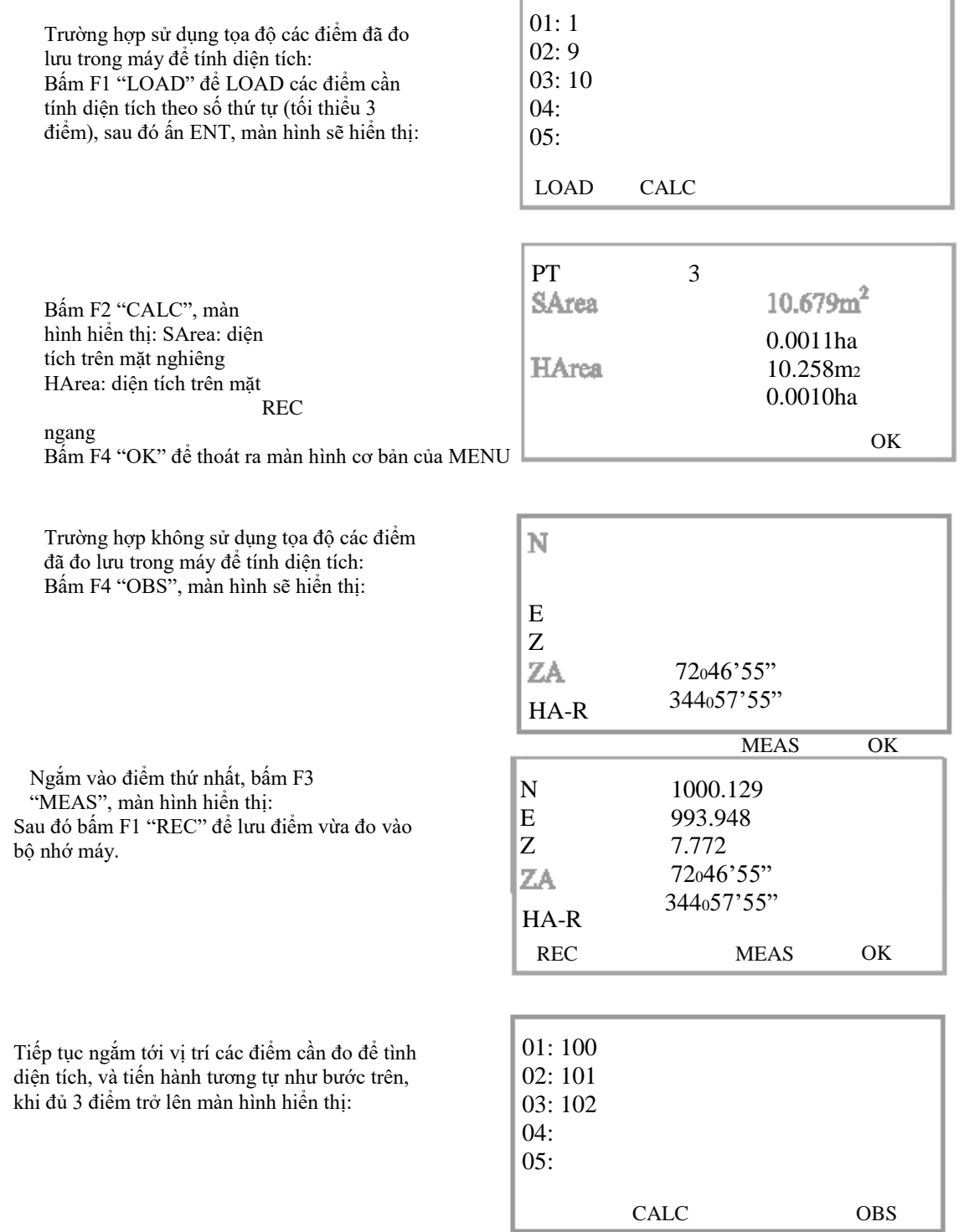

×

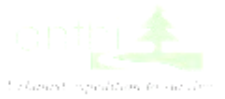

## Bấm F2 "CALC", màn

**PT** hình hiển thị: SArea: diện tích trên mặt nghiêng HArea: diện tích trên mặt ngang

Bấm F4 "OK" để thoát ra màn hình cơ bản của MENU

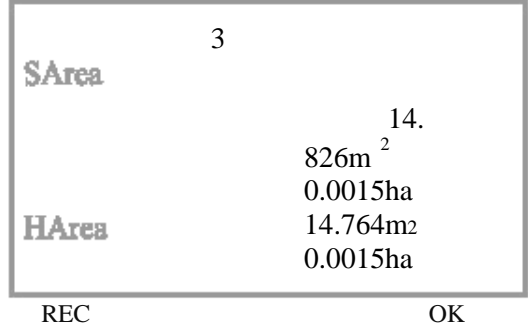

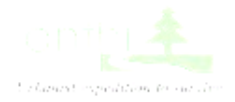